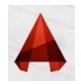

## **GETTING STARTED** )UNITS - CONTINUED(

| A. D0000          | 🖨 ශ · 🔊 · 🕨 Drawing1.dwg           |
|-------------------|------------------------------------|
|                   | ٩.                                 |
| ðð                | B Recent Documents                 |
| New 🕨             | By Ordered List 👻 🗇 👻              |
| Open +            |                                    |
| Save              |                                    |
| Save As           |                                    |
| Export +          |                                    |
| Publish •         |                                    |
| Print +           |                                    |
| Drawing Utilities |                                    |
| Close +           |                                    |
|                   | Options Exit Autodesk AutoCAD 2014 |

| ent profile: < <unnamed profile="">&gt;</unnamed>    |                                                                |  |
|------------------------------------------------------|----------------------------------------------------------------|--|
| les Display Open and Save Plot and Publish System U  | ser Preferences Drafting 3D Modeling Selection Profiles Online |  |
| Windows Standard Behavior                            | Phonity for Coordinate Data Entry                              |  |
| Double click editing                                 | Running object snap                                            |  |
| Shortcut menus in drawing area                       | Keyboard entry                                                 |  |
| Right-click Customization                            | Keyboard entry except scripts                                  |  |
| Insertion scale                                      | Associative Dimensioning                                       |  |
| Default settings when units are set to unitless:     | Make new dimensions associative                                |  |
| Source content units:                                |                                                                |  |
| Millimeters                                          |                                                                |  |
| Target drawing units:                                | Undo/Redo                                                      |  |
| Millimeters                                          | Combine zoom and pan commands                                  |  |
| Hyperlink                                            | Combine layer property change                                  |  |
| Display hyperlink cursor, tooltip, and shortcut menu | Combine layer property change                                  |  |
| Fields                                               | Block Editor Settings                                          |  |
| Display background of fields                         | Lineweight Settings                                            |  |
| Field Update Settings                                |                                                                |  |
|                                                      | Default Scale List                                             |  |

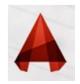

# GETTING STARTED )CIRCLE(

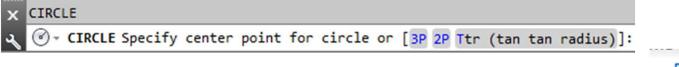

#### :CIRCLE

The **CIRCLE** command allows you to create circles that originate from a single center **P**), that **2**points(2 point, that pass through **P**), or that are **3**points(3 pass through tangent to two elements (**TAN TAN** .(**RADIUS**)

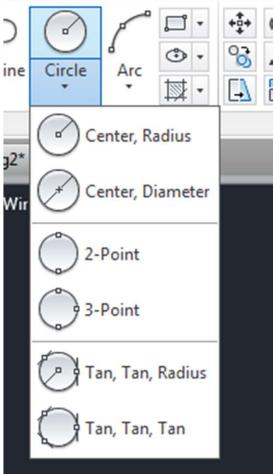

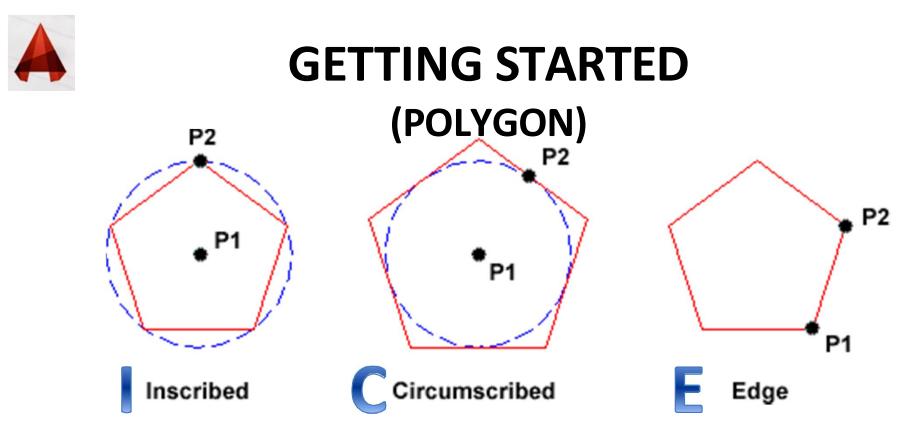

**Inscribed in the circle:** in AutoCAD using this method; drawn polygon, a circle as .though we think it will be in the apartment

**Circumscribed about circle:** in AutoCAD Using this method, the polygon will be .drawn, will be outside the circle

→There is a sub-command at the AutoCAD **EDGE Polygon** object. The meaning of this sub-command, will be drawn by entering the length of the side can create .a polygon object

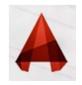

# **GETTING STARTED** )ARC(

3-Point

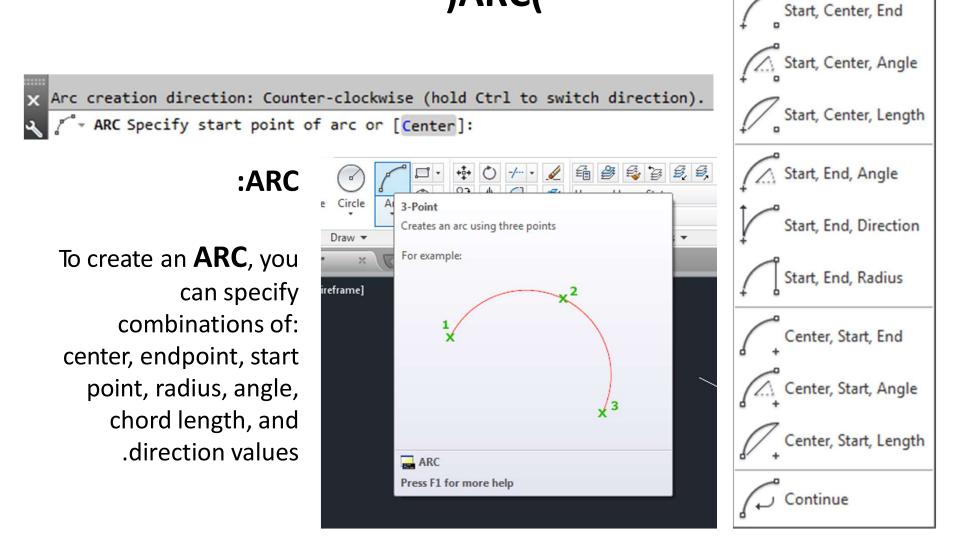

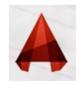

### **COPY / MOVE**

#### :The <u>COPY</u> command

The **Copy** command can be used to create one or more duplicates of any drawing .object or objects which you have previously created

**Copy** is a very useful and time-saving command because you can create very .complex drawing elements and then simply copy them as many times as you like

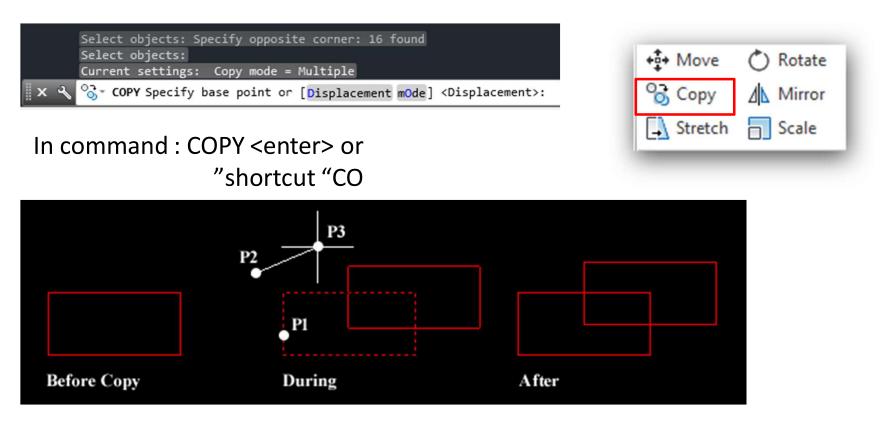

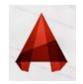

#### TRIM / EXTEND

The **TRIM** command allows you to shorten an entity to an intersection or remove a .section of an entity between two intersections

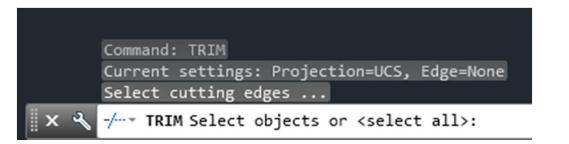

|    |          |           |    | l. |
|----|----------|-----------|----|----|
| e  | C Rotate | -/ Trim 🔹 |    |    |
| Y  | Mirror   | -/ Trim   | 50 |    |
| ch | Scale    | /         | 2  |    |
|    | Modify   | / Extend  |    |    |
|    | mouny    |           |    |    |

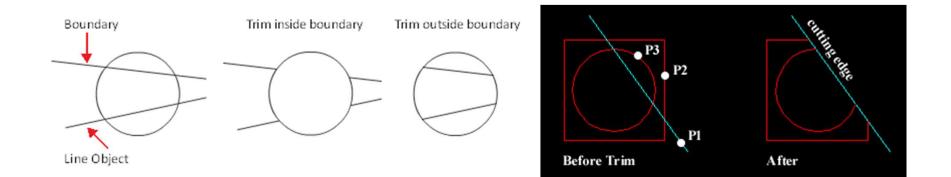